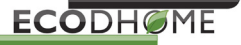

# **TTD USB Programmer**

**Manuale utente**

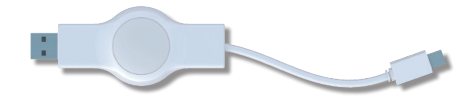

Leggere attentamente le presenti istruzioni prima dell'uso. Conservare la documentazione per successive consultazioni e allegarla al dispositivo qualora si ceda a terzi.

# **Contenuto confezione**

1 TTD USB Programmer 2014 1 Manuale di istruzioni

### **Impiego d'uso**

TTD USB Programmer permette la programmazione rapida e agevole delle testine termostatiche TTD101 con porta di programmazione. La chiave programmabile è compatibile con la porta USB di qualsiasi PC. Il cavetto può essere utilizzato ESCLUSIVAMENTE per il collegamento con la porta di programmazione delle testine TTD101 di EcoDHOME. Non usare mai per connettere altri dispositivi dotati di porta mini USB!

TTD USB Programmer non si presta all'uso come memoria di massa portatile.

Connettore USB

**Elementi di controllo e indicatori<br>1 Connettore USB<br>2 Connettore per la porta di pros** 2 Connettore per la porta di programmazione TTD101 Indicatore LED rosso/verde

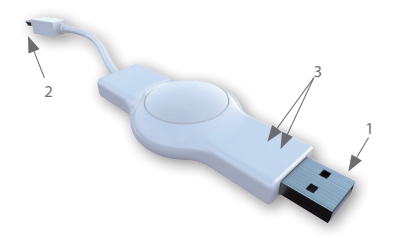

### **Funzioni**

TTD USB Programmer permette di definire facilmente, mediante programmazione oraria al computer, la temperatura comfort ed economy delle testine termostatiche TTD101. I profili di temperatura dei diversi ambienti (in seguito profili ambiente) salvati possono essere memorizzati agevolmente su tutte le testine termostatiche TTD101.

I termostati acquisiscono automaticamente l'ora e la data correnti, rendendone quindi superflua la preimpostazione da parte dell'utente.

#### **Installazione del software**

Scarica il software per la chiavetta di programmazione TTD USB PRo-grammer su http://www.ecodhome.com/prodotti/testine-termostatiche-digitali/files-e-manuali/send/20-testine-termostatiche-digitalittd/7-software-ttd-usb-programmer-2014.html, una volta scaricato il software, cliccando sul link, si aprirà automaticamente una finestra di dialogo che consentirà di installare il programma.

1. Selezionare la lingua desiderata

2. Scegliere la cartella di destinazione<br>3. Fare click su "Installa"

4. Al termine fare click su "Fine"

# **Avvio TTD USB Programmer**

Inserire il connettore USB in una porta libera del PC, se la chiavetta è collegata correttamente i LED Rosso e Verde saranno accessi contemporaneamente in modalità fissa.

Se la chiavetta è collegata correttamente, la batteria interna si cari-cherà automaticamente per consentire il successivo trasferimento dei programmi alle testine collegate.

Al momento del trasferimento dei programmi dalla chiavetta alla testina TTD101 potrebbe succedere che l'ora e la data precedentemente impostati sulla testina vadano persi. In questo caso, riconnettere la chiavetta al PC in modo da aggiornare data e ora.

**A questo punto è possibile procedere nuovamente con la programmazione delle testine.**

## **Impostare i profili ambienti**

Al primo avvio, il profilo ambiente "P01" è impostato con valori predefiniti in fabbrica, che l'utente può modificare o annullare in funzione delle proprie esigenze.

#### **Assegnare un nome ai profili ambiente**

Per facilitarne l'identificazione, ciascun profilo ambiente può essere salvato con un nome specifico. Le definizioni personalizzate devono essere immesse nell'apposita casella e confermate con **OK**.

## **Creazione dei nuovi profili ambienti**

Fare cick sull'icona "+" per aggiungere nuovi ambienti. Quindi<br>nominare ciascun ambiente, fino a un massimo di 10. Per ciascun ambiente è possibile impostare temperatura ridotta, di comfort e offset.

E' possibile creare una nuova zona solo dopo aver completato la programmazione del profilo precedente.

# **Impostare la temperatura comfort ed economy**

Tanto la temperatura comfort quanto la temperatura economy si possono definire agevolmente nelle apposite caselle poste sopra la sezione profilo ambiente.

### **Impostare un valore di offset**

La temperatura di una determinata zona del locale può differire da quella di riferimento misurata in corrispondenza del termosifone. Se, ad esempio, al posto dei 21 °C impostati ne vengono misurati soltanto 19, l'utente può selezionare un valore di offset pari a 2 °C.

#### **Opzioni di impostazione per i giorni feriali**

I pulsanti posti sopra la barra oraria permettono di programmare separatamente i singoli giorni della settimana o di definire dei blocchi.

Giorno individuale - Ogni giorno ottiene un profilo di riscaldamento / risparmio individuale.

Da lunedì a venerdì - I giorni Lunedi, Martedì, Mercoledì, Giovedi e Venerdì otterranno lo stesso profilo di riscaldamento / risparmio. Sab-Dom - I giorni sabato e domenica avranno lo stesso profilo di riscaldamento / risparmio.

#### **Impostare una fascia oraria comfort**

Per definire una fascia oraria di riscaldamento comfort si sposta il mouse fino al punto di inizio e spostarlo tenendo premuto il tasto sinistro del mouse da sinistra a destra. Rilasciando il pulsante del mouse, viene impostata la fine del tempo di riscaldamento. La fascia oraria comfort viene rappresentata per mezzo di una barra verde scuro. Ripetere gli stessi passaggi per definire le successive fasce orarie. Osservare la stessa procedura per gli altri giorni della settimana.

## **Annullare o modificare una fascia oraria comfort**

Per annullare una fascia oraria di riscaldamento comfort posizionare il puntatore sulla fascia in questione e premere il pulsante destro del mouse. Sullo schermo compare un menu contestuale che permette, tra l'altro, di annullare la fascia oraria selezionata. Per modificare una fascia oraria di riscaldamento comfort posizionare il puntatore sulla fascia in questione (visualizzata in verde scu-ro). Posizionarsi quindi alla fine della fascia oraria tenere premuto il tasto sinistro e spostare la fine della fascia oraria.

#### **Barra del Menu:**

i profili creati e di stampare la

# **Impostazione selettori:**

Impostazione della temperatura Permette il di aprire e salvare

**Definizione dei blocchi:**  possibilità di impostare a blocchi più giorni con le stesse fasce

# **Salvare i profili di spazio**

Dopo aver programmato i profili ambiente questi possono essere salvati con il tasto "Salva" o selezionando "Salva ..." dal menu "File". Si aprirà quindi una finestra in cui è possibile selezionare diverse opzioni:

1. Salvare i programmi su PC

I diversi profili creati saranno salvati su file con estenzione .dat. 2. Salvare i programmi su TTD USB Programmer Permettendo così il trasferimento dei profili sulle TTD101.

## **Altre funzioni**

# **Protezione bambini**

La protezione bambini può essere abilitata e disabilitata separatamente per ciascun profilo ambiente.

#### **Funzione vacanze**

Questa scheda consente di inserire i giorni / i periodi di ferie pianificati. Durate tali periodi i termostati regoleranno la temperatura in funzione dei valori impostati. Cliccare su "+" per aggiungere nuovi profili vacanza. Possono essere creati un massimo di 8 profili.

Per impostare la data di inizio della vacanza, fare clic sull'icona del calendario (inizio). Per impostare l'ora esatta di partenza, fare clic<br>con il mouse direttamente sul display "00.00" e impostare l'ora desiderata. La fine della vacanza può essere regolata facendo clic sull'icona del calendario (fine).

Facendo clic sull'icona "x", è possibile eliminare il profilo vacanza.

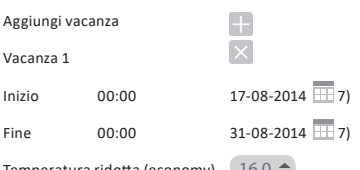

Temperatura ridotta (economy) | 16.0  $\triangleq$ 

# **Stampare una pagina di riepilogo dei profili** Selezionando "Stampa" dal menu "File", è possibile stampare un<br>riepilogo dei profili creati.

**Apertura dei profili ambienti salvati**

Selezionando "Apri" dal menu "File" è possibile aprire i profili ambienti precedentemente salvati e modificarli.

**Salva:** 

Salvataggio dei profili creati

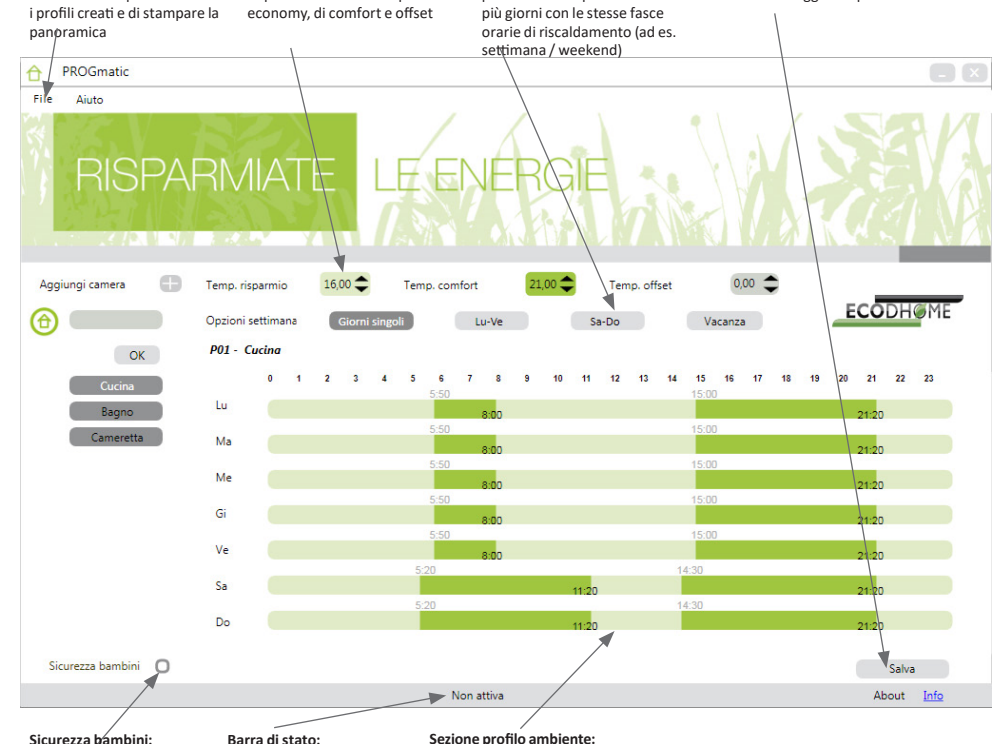

attiva/non attiva

**Barra di stato:** Chiavetta collegata - verde Chiavetta inattiva- grigio

# **Sezione profilo ambiente:**

grafico per la programmazione delle fasce orarie di riscaldamento comfort ed economy; i giorni della settimana sono rappresentati orizzontalmente (da sinistra verso destra, iniziando dalle ore 0:00) uno sotto l'altro. Le fasce orarie economy sono verde chiaro, quelle comfort verde scuro.

# **Trasferire i dati a TTD USB Programmer**

Completata la programmazione dei profili ambiente, salvare le modifiche apportate sulla chiave cliccando su "Salva" oppure selezionando il comando "Salva" del menu "File". Estrarre quindi la chiavetta dalla porta USB.

# **Trasferire i dati alla testina termostatica TTD101**

Inserire il connettore per la porta di programmazione (v. fig.) nella corrispondente presa della TTD101:

**Attenzione:** TTD USB Programmer deve essere scollegata dal com-puter durante il trasferimento dei profili di riscaldamento!

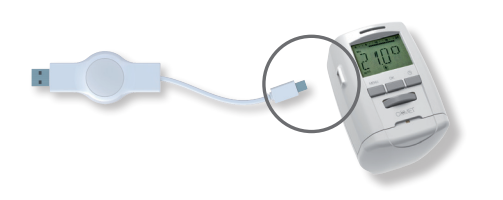

Sul display appare l'indicazione "P01 ", che sta per "Profilo ambiente 1". Selezionare il profilo ambiente che si vuole impostare sul termostato girando la rotella (TTD101). L'utente avrà a sua disposizione un numero di profili ambiente pari a quello dei profili

già definiti con l'aiuto del software. Premendo quindi il tasto OK , i dati del profilo selezionato vengono trasferiti dalla chiave alla testina TTD101. Non appena il termostato è stato programmato, sul display compare nuovamente l'indicazione normale.

**Importante:** se per 10 secondi non vengono effettuate modifiche al termostato, il display ritorna automaticamente all'indicazione normale.

# **Avviso alla prima messa in servizio del termostato**

Se i dati vengono trasferiti a un dispositivo nuovo di fabbrica, si tenga presente che il termostato effettua dapprima una procedura di messa in servizio.

• Premere più volte il tasto MENU per saltare l'immissione della data e dell'ora correnti (grazie alla funzione di autoregolazione, l'ora esatta viene trasferita automaticamente da TTD USB Pro-

\_grammer alla TTD101).<br>• Il motore passa ora in posizione ON per agevolare il montaggio.<br>Sul display compare lNST. Per il montaggio al termosifone seguire attentamente le procedure indicate nelle istruzioni per l'uso della testina TTD101.

• TTD101 è pronta per la connessione con TTD USB Programmer.

#### **Pulizia e dispositivi usati Pulizia**

Pulire TTD USB Programmer utilizzando unicamente un panno asciutto o leggermente inumidito. Non utilizzare solventi chimici poiché potrebbero danneggiare ildispositivo.

# **Dispositivi usati**

Non gettare i dispositivi o gli imballaggi nella spazzatura ordinaria. Essi possono essere avviati al recupero e al riutilizzo. Per maggiori informazioni si prega di rivolgersi all'ufficio competente del comune di residenza.

# **Nota bene:**

TTD USB Progranmmer consente la programmazione di tutte le testine termostatiche TTD101 con porta di programmazione incorporata. Nelle testine meno recenti, le funzioni qui descritte possono differire come segue:

i valori di "offset" negativi non vengono accettati. Eventuali valori negativi immessi nel software e trasmessi al termostato vengono ignorati.

## **Dati tecnici**

**Porte seriali**:

Alimentazione: 5V DC, max. 100mA via porta USB USB 2.0 TTD101: porta di programmazione TTD101

Windows XP ° SP3

# **Requisiti di sistema:**

N° di fasce orarie di riscaldamento programmabili: 4 fasce orarie al giorno

# **Funzioni dei LED:**

Temperatura ambiente: da 0°C a +50 °C Temperatura stoccaggio: da -20 °C a +70 °C<br>Materiale involuctro: Plastica ASA Materiale involuctro:

devono essere aggiornati LED lampeggia verde: la chiavetta è correttamente collegata al PC Grado di protezione: IP30 in accordo con EN 60529 Dimensione: ca. 75 x 14 x 34 mm (L x H x P)

i dati sulla TTD USB Programmer

#### **Garanzia**

http://www.ecodhome.com/garanzia-e-riparazioni.html

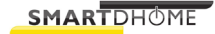

SmartDHOME Srl www.ecodhome.com info@smartdhome.com

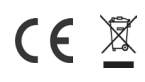

Rev. 11/2014 P/N 01333-2500-00